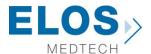

# Quick guide for importing Elos Accurate<sup>®</sup> Library

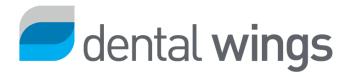

Elos Accurate<sup>®</sup> Library

#### **Content:**

| • | Download the latest Elos Accurate® Library                  | 2 |
|---|-------------------------------------------------------------|---|
| • | Before installing new libraries                             | 3 |
| • | Importing the Elos Accurate <sup>®</sup> Library in to DWOS | 6 |

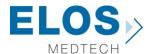

### Elos Accurate<sup>®</sup> Library

#### Download the latest Elos Accurate® Library

To download the latest Elos Accurate Library, visit the Elos Accurate web site at the following link <a href="http://elosdental.com/support-training/downloads/">http://elosdental.com/support-training/downloads/</a>

By signing up for the Elos Accurate newsletter you will always be informed about new Elos Accurate Library releases. Sign up at <a href="http://elosdental.com/">http://elosdental.com/</a>.

The Elos Accurate Library offers a complete digital open workflow solution for Desktop or Intra Oral scanning.

The Elos Accurate libraries are divided into groups to make it easy to download the relevant library or all.

**Elos Accurate® Hybrid Base™ Bridge:** Contains prefabricated components with a titanium interface towards the implant with engaging interface. It is used for screw-retained bar or bridge constructions.

**Elos Accurate® Hybrid Base™ Kit:** Contains prefabricated components with a titanium interface towards the implant with engaging interface. It is used for screwed single or small cemented bridge restorations.

**Single Abutment:** Is used for milled single abutments using the Elos Pre-milled Abutments.

**Bar & Bridge:** Is used for creating a bar or bridge in one piece and includes the interface geometries.

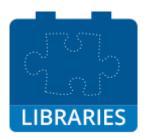

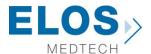

#### Before installing new libraries

We recommend to always remove old libraries before installation of the new Elos Accurate<sup>®</sup> Library. If this is the first time an Elos Accurate<sup>®</sup> Library is installed, you can proceed to the next chapter of this instruction.

• Start the DWOS Client.

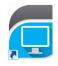

This opens the DWOS Client software. Click on the **Settings** icon and select **Implant Kits** 

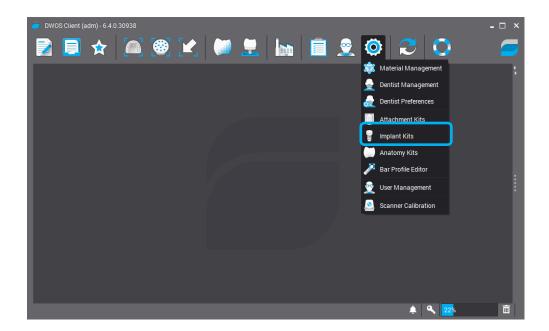

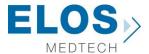

Now the Implant Kit Editor tab appears in the upper left corner of the DWOS Client.

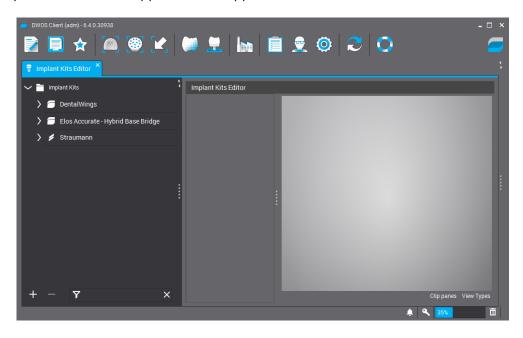

There are two ways to remove libraries from DWOS.

First option: Click on the library name that you want to delete to mark it. Click on the "**minus**" sign in the bottom to delete the library.

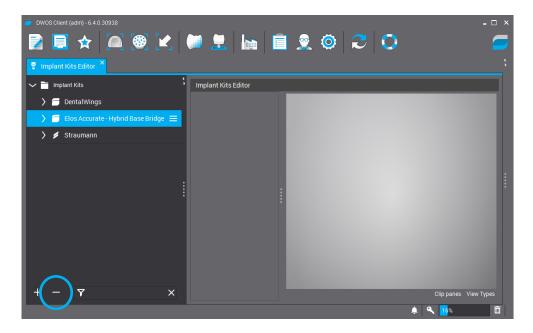

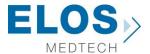

Second option: Click on the library name to mark it. Click on the menu icon next to the library name, and chose "**Delete Manufacturer**"

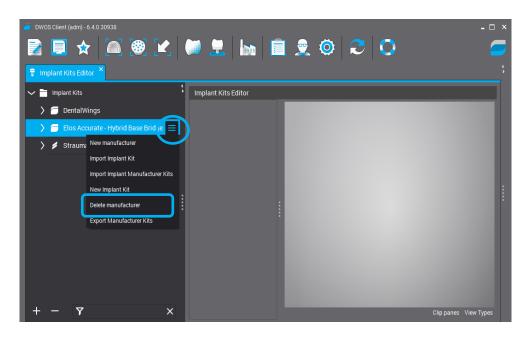

Click OK to remove and the library has now been deleted.

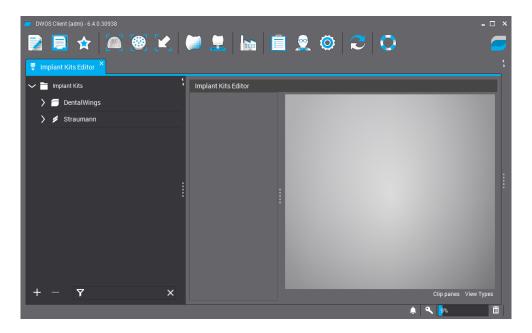

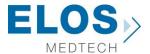

#### Importing the Elos Accurate® Library in to DWOS

To install the Elos Accurate<sup>®</sup> Library in to DWOS simply click on the "Plus" sign in the lower left corner of the DWOS Client, and click on "**Import Implant Manufacturer Kits**" to import the full library.

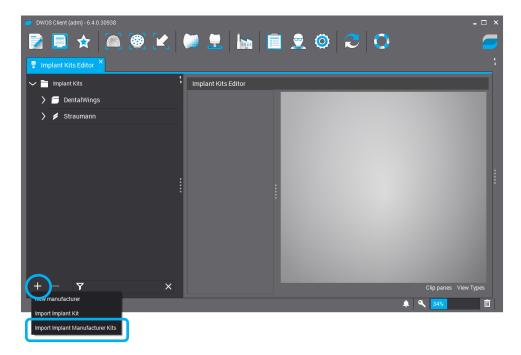

A pop-up window appears. Locate the downloaded libraries, and chose the library to install. Press "**Open**" to begin installation.

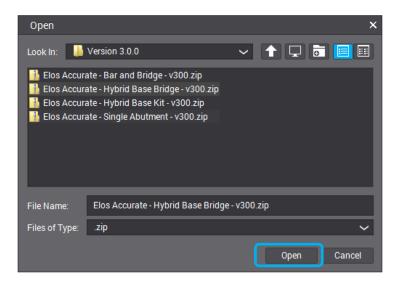

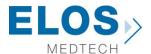

Now the Elos Accurate® Library is installed and ready to use, repeat the steps for all the libraries you wish to install.

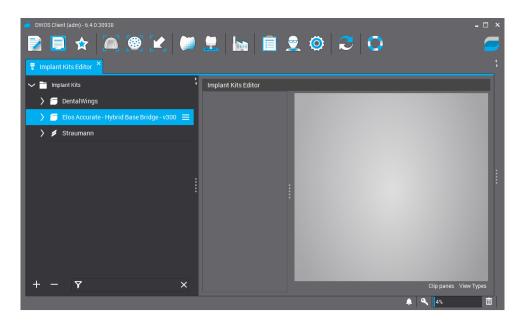